## ecm:one Nextcloud Client

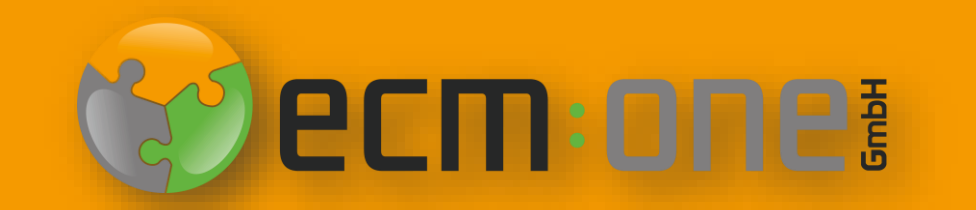

### Impressum / rechtliche Hinweise

Alle Rechte vorbehalten. Dieses Dokument mit seinen Texten, Bildern, Grafiken sowie Ihren Arrangements und den beschriebenen Softwareprodukten unterliegt dem Urheberrecht; es ist ein geschütztes Erzeugnis der ecm:one GmbH.

Die Verwendung der Texte, Bilder, Grafiken sowie deren Arrangements, auch auszugsweise, ist ohne vorherige schriftliche Zustimmung der ecm:one GmbH urheberrechtswidrig und strafbar. Dies gilt insbesondere für die Vervielfältigung, Übersetzung oder die Verwendung in elektronischen Systemen. Alle verwendeten Hard- und Softwarenamen sind Handelsnamen und / oder Warenzeichen der jeweiligen Hersteller / Inhaber, die diese zur Verfügung gestellt haben.

Die im Dokument verwendeten Formulierungen nutzen zur besseren Lesbarkeit i. d. R. die männliche Form. Gemeint und ausdrücklich erwünscht sind jedoch *selbstverständlich alle Personen, unabhängig von Geschlecht oder sonstigen Unterscheidungsmerkmalen.*

**ecm:one GmbH**

Von-Vincke-Straße 5-7 48143 Münster Deutschland Fon +49 251 2024703 0 Mail [kontakt@ecmone.de](mailto:kontakt@ecmone.de)

Irrtümer vorbehalten.

# Herzlich Willkommen

Für den Upload von Belegen wird der FileShare genutzt – das Anlegen des Benutzers und das Einbinden in das Netzwerk Laufwerk wird in der Klickanleitung bereits erläutert.

Eine weitere Möglichkeit ist die Installation des Nextcloud Clients, der die Benutzung des FileShares direkt im Dateisystem ermöglicht. Für die Installation den folgenden Schritten folgen.

Ihr ecm:one Team

#### Installation des Nextcloud Clients

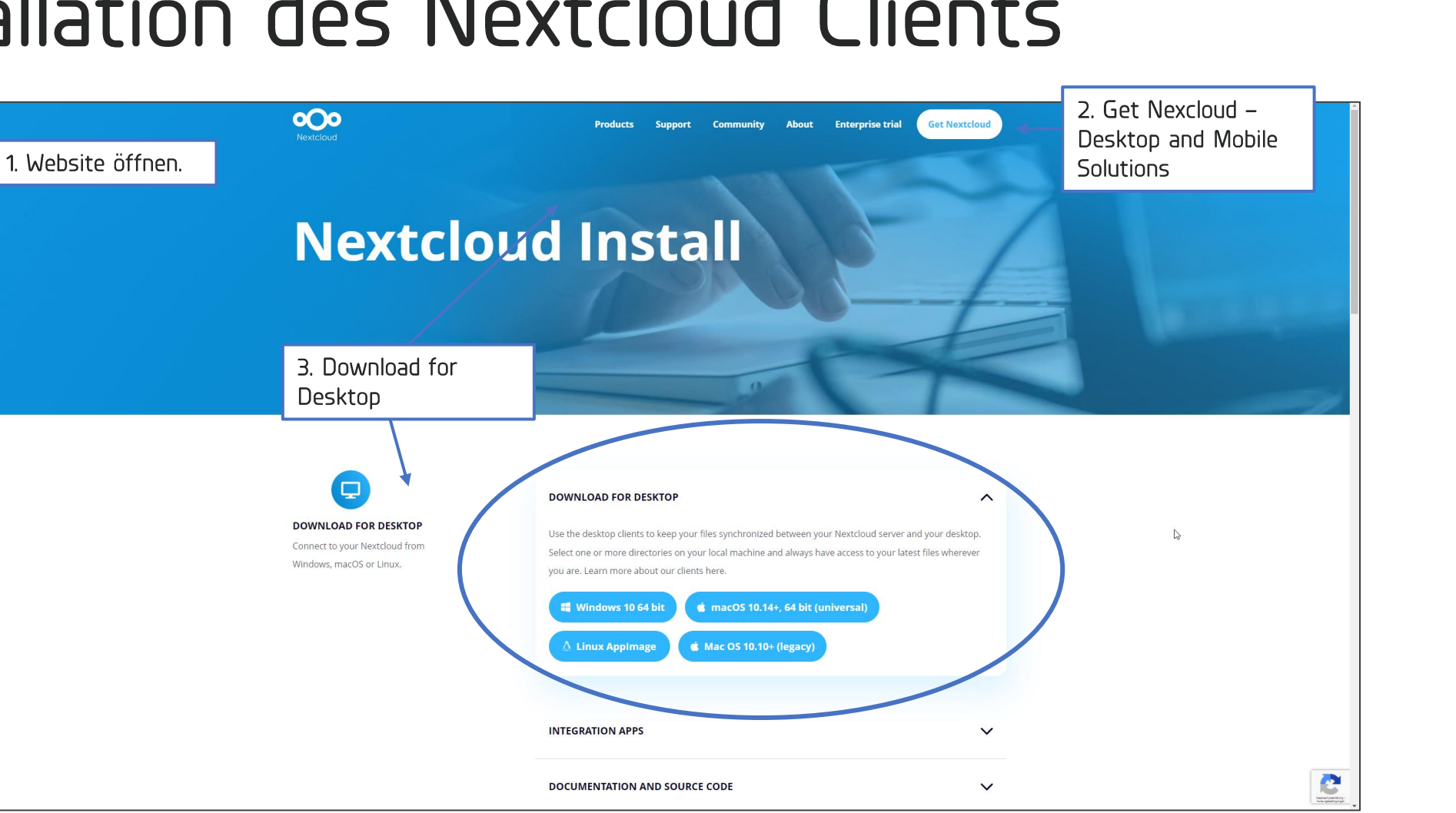

Gehen Sie auf die Website: <https://nextcloud.com/install/> und wählen Sie den Download für Desktop an. Per Klick auf das gewünschte Betriebssystem startet der Download. Bei erfolgreichem Download Die Datei öffnen.

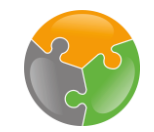

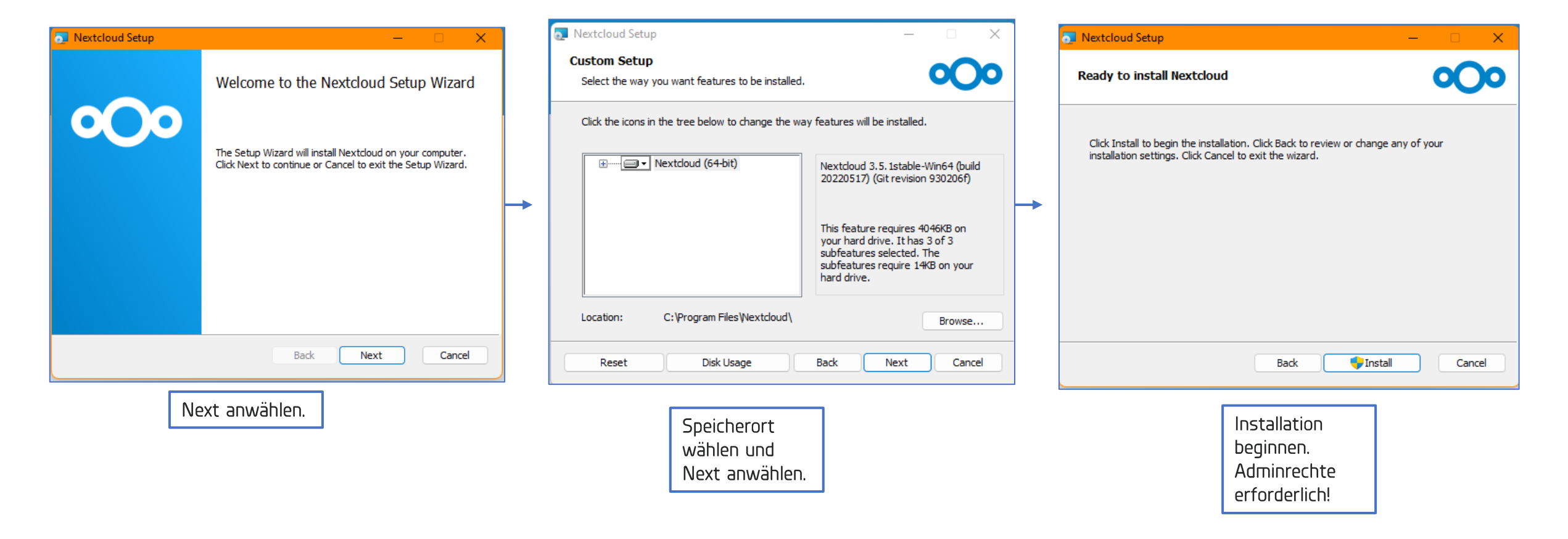

Nach dem Öffnen startet der Installationsguide. Diesem folgen.

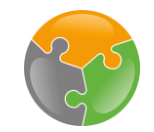

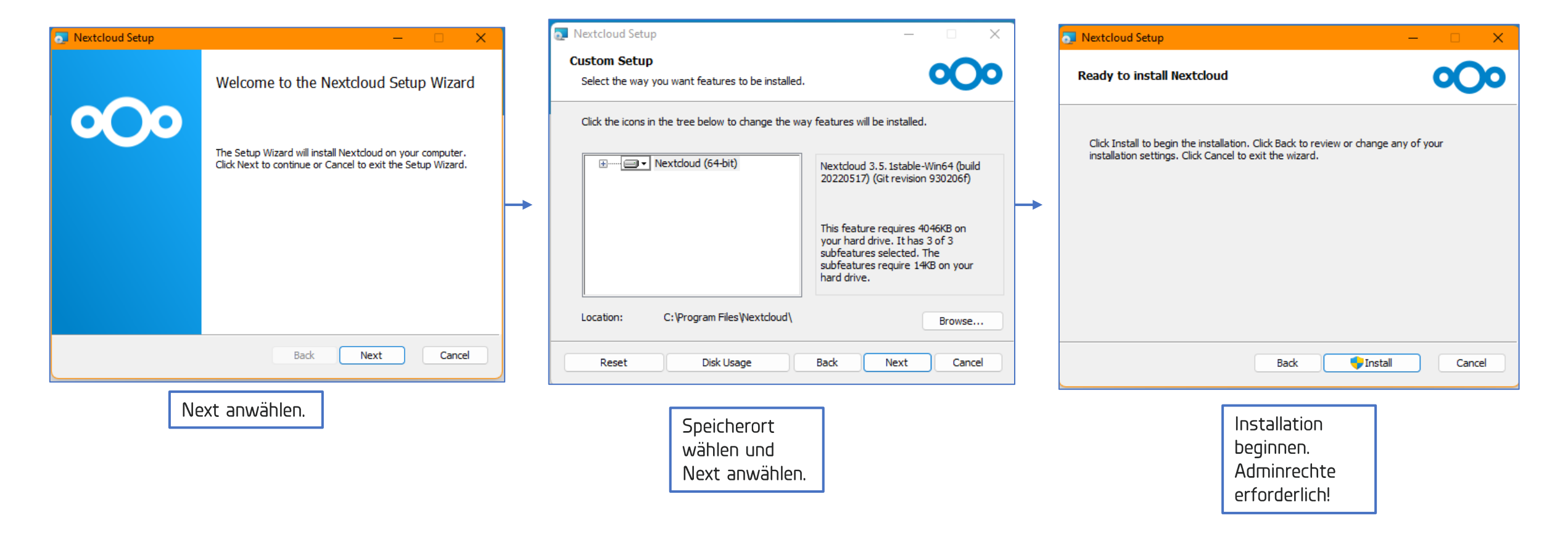

Nach dem Öffnen startet der Installationsguide. Diesem folgen.

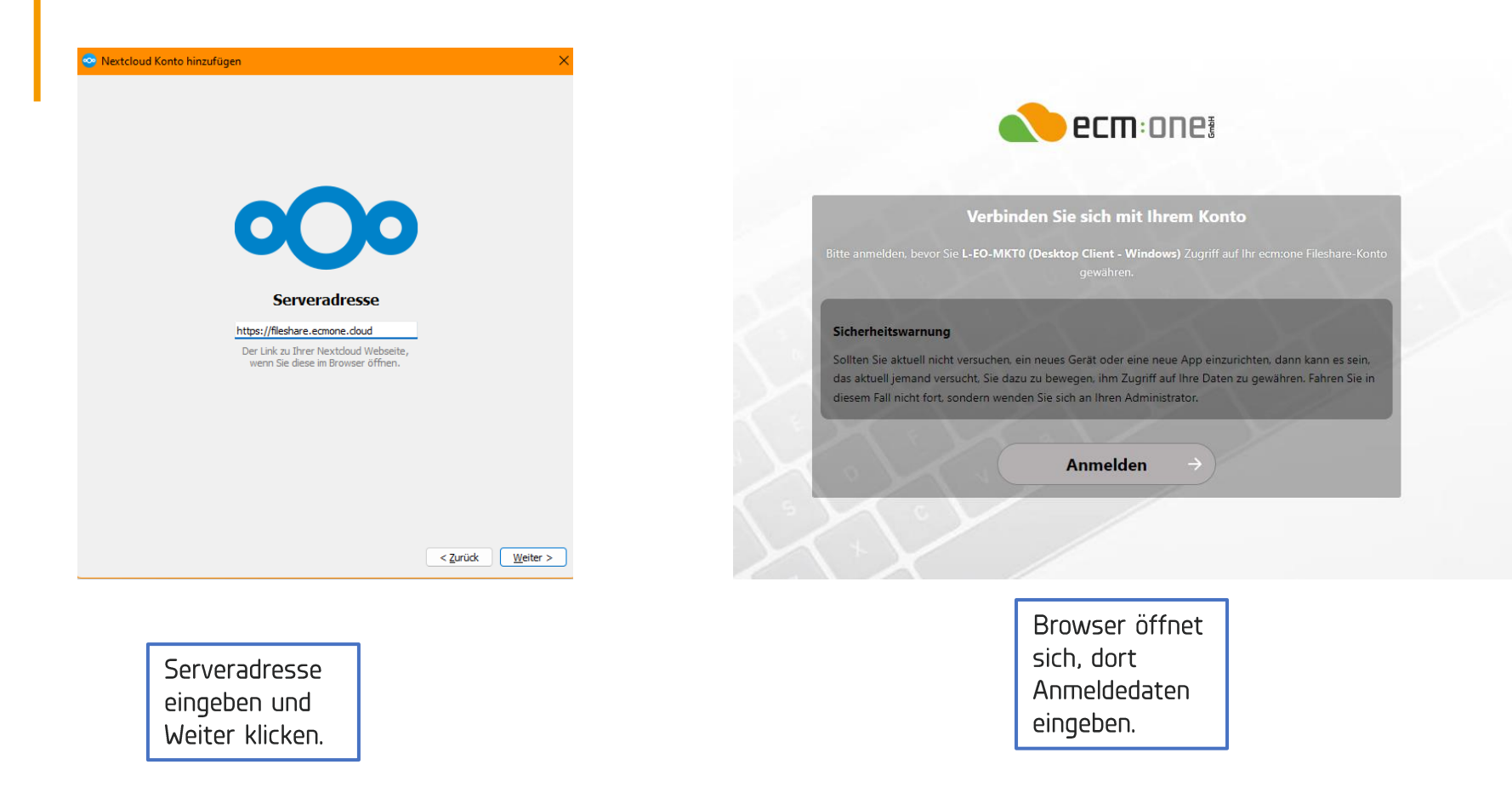

働 1006  $\mathcal{C}^{\mathbb{C}}$ R п ۰  $\frac{11:23}{23.06.2022}$ 入结じにもす

Nach der Installation muss der PC vermutlich neu gestartet werden.

Sie werden gebeten sowohl den Speicherort, Ihre Anmeldedaten und die Basis Adresse (https://fileshare.ecmone.cloud) einzutragen. Das Fenster kann danach geschlossen werden und die Authentifizierung ist abgeschlossen.

Danach ist der FileShare einsatzbereit und erscheint in ihrer Menüleiste.

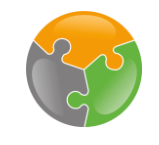

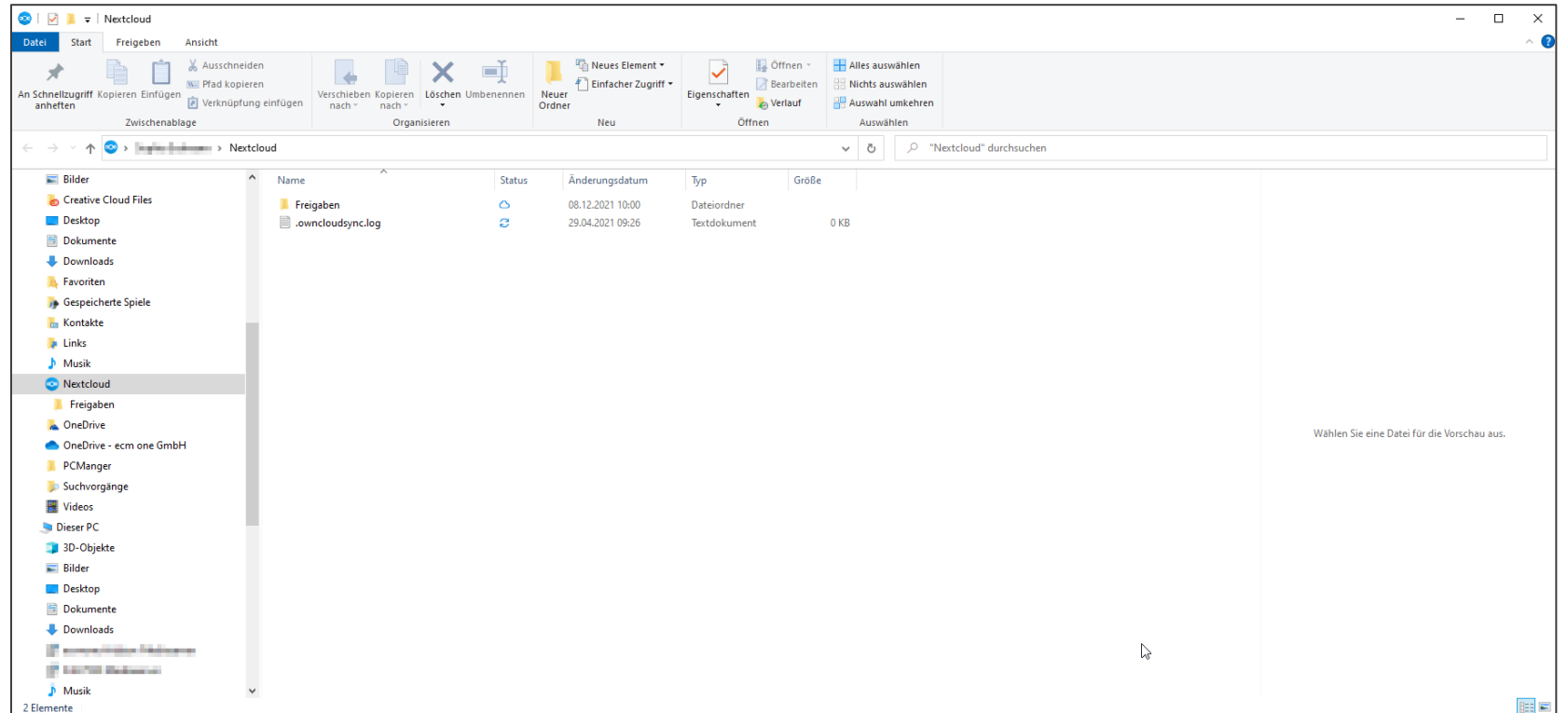

Nach erfolgreicher Installation erscheint der NextCloud Speicher in ihrem Dateisystem. Dieser wird bei Windows auf der linken Seite in der Ordnerstruktur angezeigt und enthält den gleichen Aufbau, wie im Web.

Diesen Ordner können Sie nun im DATEV Belegtransfer als Quellordner angeben. Sehen Sie dazu bitte in der Anleitung für den DATEV-Belegtransfer nach.

### Viel Spaß beim Archivieren, **Ihre** ecm:one